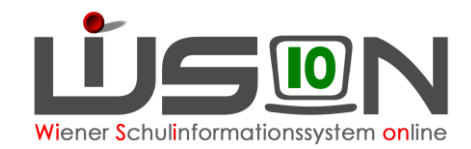

# **GTB-Bemessungsgrundlagen (BGL)**

Auf der Registerkarte *Einstellungen* Bemessungsgrundlagen (**BGL**) möglichst zeitnah, aber auf jeden Fall VOR der Freigabe eines **VZR** (Verrechnungszeitraum) zu erfassen.

# **Beispiel 1:**

Es gibt noch keine bestehende BGL, eine BGL muss **erstmalig erfasst** werden:

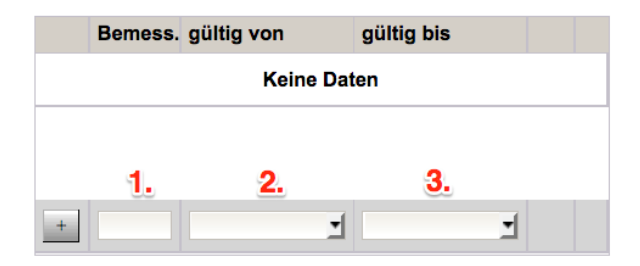

- 1. Im ersten Eingabefeld muss der genaue Wert in Euro und Cent eingetragen werden.
- 2. **"gültig von":** Dafür stehen in der Auswahlliste die Anfangszeitpunkte der VZRs im aktuellen Schuljahr, die noch nicht freigegeben wurden, zur Verfügung.
- 3. "gültig bis": Der Wert, der hier erfasst wird, legt das "Ablaufdatum" fest.

#### **Hinweis:**

Sind diese drei Felder befüllt, wird die Zeile durch den Klick auf das **+** hinaufgehoben. (Für Schüler/innen ohne BGL sind diese Felder leer zu lassen.)

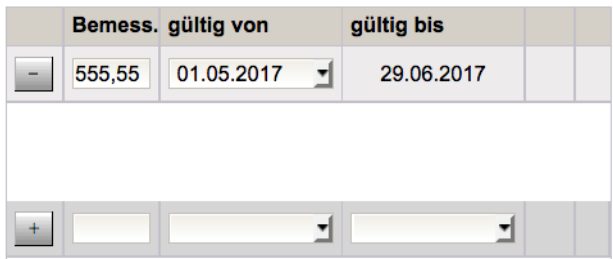

Im Falle eines Irrtums kann diese Zeile mit dem **-** gelöscht und neu erfasst werden.

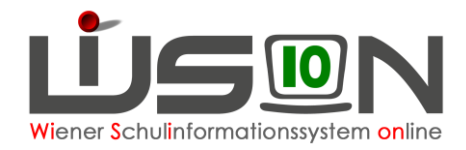

# **Beispiel 2:**

Es gibt eine bestehende BGL bis zum Ende des Schuljahres, vor Ablauf dieser BGL wird eine neue BGL abgegeben.

**Die erste muss beendet werden, um die zweite erfassen zu können:**

Für das Beenden einer BGL steht die Schaltfläche **Bemessungsgrundlage beenden** zur Verfügung. In dem erscheinenden **Informationsfenster sind zwei Pflichtfelder** auszufüllen:

1. **gültig bis** \*: Voreingestellt sichtbar ist das "gültig bis" Datum der vorhandenen BGL, das auf den verkürzten Wert eingestellt werden muss.

Dafür stehen in der Auswahlliste die Endzeitpunkte der VZRs im aktuellen Schuljahr (die noch nicht freigegeben wurden), oder der Endzeitpunkt des jüngsten abgerechneten VZR zur Verfügung.

2. **Vorgelegtes Dokument/Begründung \* :** In diesem Textfeld muss eine sinnvolle Erklärung abgegeben werden, warum/wann die "alte" BGL beendet wurde. Im folgenden Beispiel muss eine ursprünglich bis zum Schuljahresende gültige BGL mit April beendet werden, weil im Mai eine neue BGL in der Schule vorgelegt wurde.

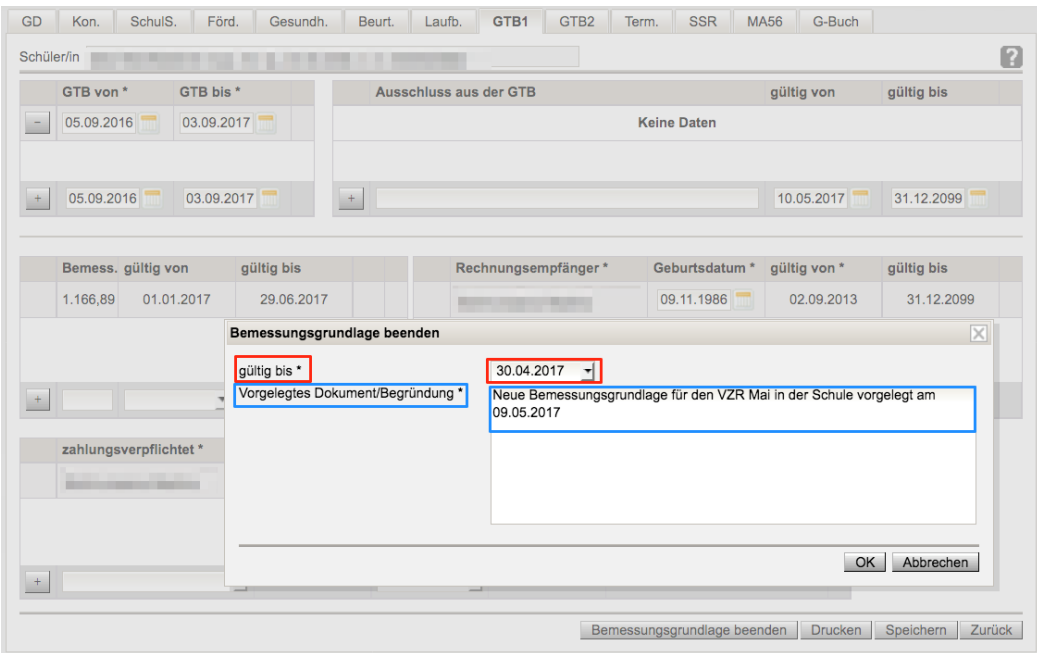

Mit der Schaltfläche **OK** werden die Eingaben bestätigt. Nun ist die "alte" BGL beendet und eine neue kann erfasst werden. Der Mouseovertext über dem "blauen i" zeigt den eingegebenen Text:

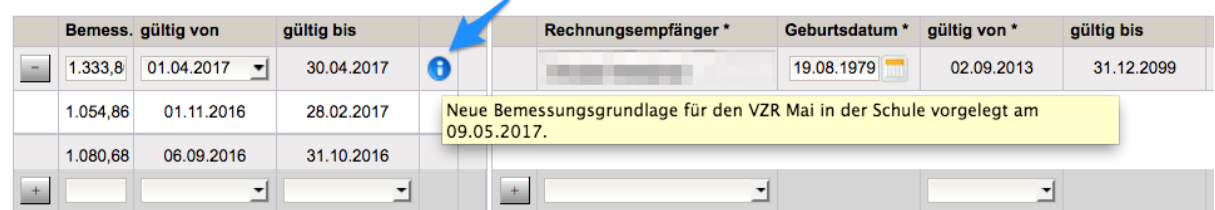

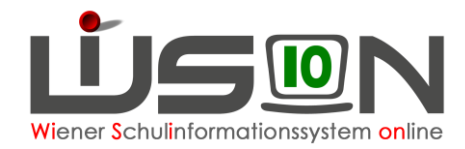

## **Beispiel 3:**

Eine BGL wird **nach der Freigabe eines VZR** in der Schule vorgelegt, das **Ausstellungsdatum** liegt höchstens **ein Monat zurück**:

BGL wird in der Schule erst im Mai vorgelegt, zeigt aber das Ausstellungsdatum April und kann somit (ohne Rücksprache mit der MA 56) zur Verrechnung gebracht werden.

z.B.: Der April ist bereits freigegeben, die BGL kann nur mit Datum "gültig von" 01.05.2017 erfasst werden.

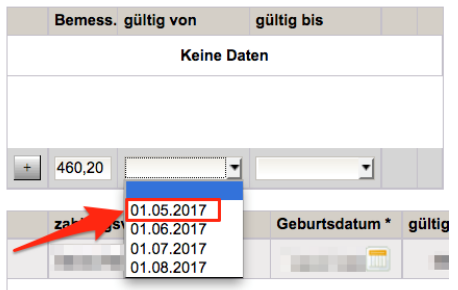

Für den VZR April muss eine Rückverrechnung auf der RK *Bestellung und Abrechnung* im VZR Mai erfolgen.

In diesem Fall ist **nur der Prozentwert** (wie im Handout Rückverrechnung genau beschrieben) zu erfassen, die rück zu verrechnenden Tage des April berechnet das Programm aus dem freigegebenen VZR automatisch.

### **Beispiel 4:**

Eine BGL wird **nach der Freigabe eines VZR** in der Schule vorgelegt, das **Ausstellungsdatum** liegt **mehr als ein Monat zurück**: In diesem Fall ist mit der MA 56 Kontakt aufzunehmen.

### **Beispiel 5:**

Innerhalb eines VZR werden **2 oder mehrere BGL** (alle mit Ausstellungsdatum im selben Monat) der Schule vorgelegt:

In diesem Fall sind jeweils die Werte der letzten aktuellsten BGL zu erfassen.

**Hinweise:** Werden im Laufe eines Schuljahres mehrere auf den Cent genau gleiche BGL beigebracht, sind diese über einen Eintrag mit einer neuen Zeile zu erfassen.

#### **Hinweis für die Abrechnung eines VZRs:**

Werden **nach** der Essensbestellung aller Wochen eines VZR, **nach** dem (vorerst geplanten) letzten "Neu laden" in der Abrechnung doch noch spät gebrachte, neue BGL auf der RK *Einstellungen* erfasst, dann **MUSS** in der Abrechnung unbedingt noch einmal "neu geladen" werden, weil diese BGL OHNE "NEU LADEN" nicht berechnet werden können!